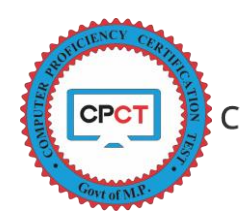

## **HOW TO DOWNLOAD CPCT ADMIT CARD / HALL TICKET**

Candidates who are willing to appear in CPCT are advised to register for CPCT exam and will receive an Application Number for a certain CPCT Exam Date.

During CPCT Form filling usually candidates have 2 different kind of numbers which are explained below.

- 1. **Registration Number**: This number is generated only once, when a candidate creates its profile. This number is used to Login into the candidate's registered account. Candidate is also provided a password with this Registration Number for login purpose. This Registration Number (Username) and Password is send to the registered Mobile Number and Email ID. **Multiple Profile of a candidate shall not be created**.
- 2. **Application Number**: This number is generated every time, when a candidate fills an application for upcoming CPCT and pay the required fees. Candidate shall remember this application number while referring to any process related to certain CPCT Exam. Post payment the application number will be send to candidate registered Mobile number.

Once a candidate had paid the full CPCT application fee and the CPCT application form is submitted and the candidate can see the option as PAYMENT DONE in the registered application form, such candidates can expect their Admit Card / Hall Ticket for CPCT. This Admit Card / Hall Ticket can be downloaded from CPCT official website approximately 7 days before the exam date.

The process to download the Admit Card / Hall Ticket from the candidate's account are as follows:

1. Go to CPCT Official Website [https://www.cpct.mp.gov.in,](https://www.cpct.mp.gov.in/) click on *Existing User* (Circled in Red) as shown in the picture below.

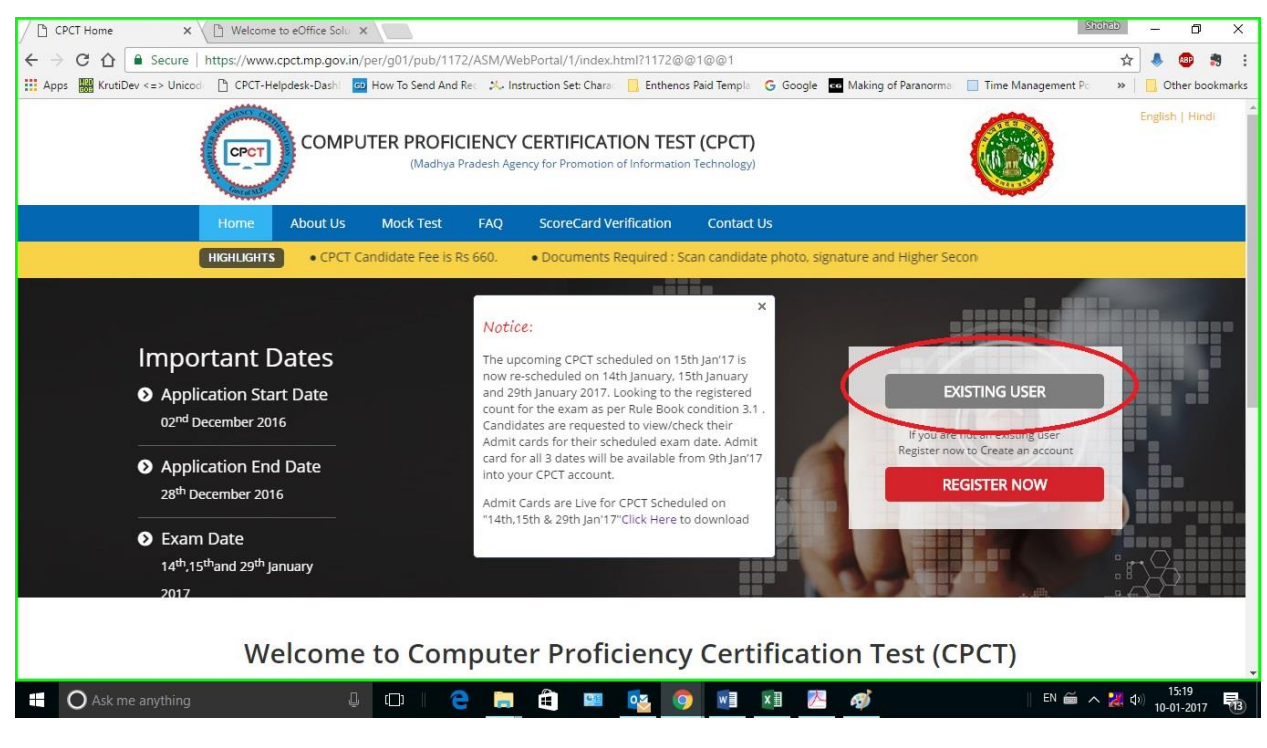

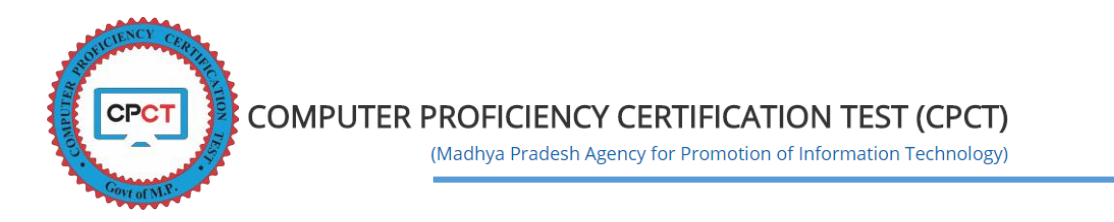

2. On click of Existing User, candidate will be diverted to a New Screen where candidate shall enter its Registration Number (Username) and Password (Circled in Red) to login, then click on Login button (Circled in Blue).

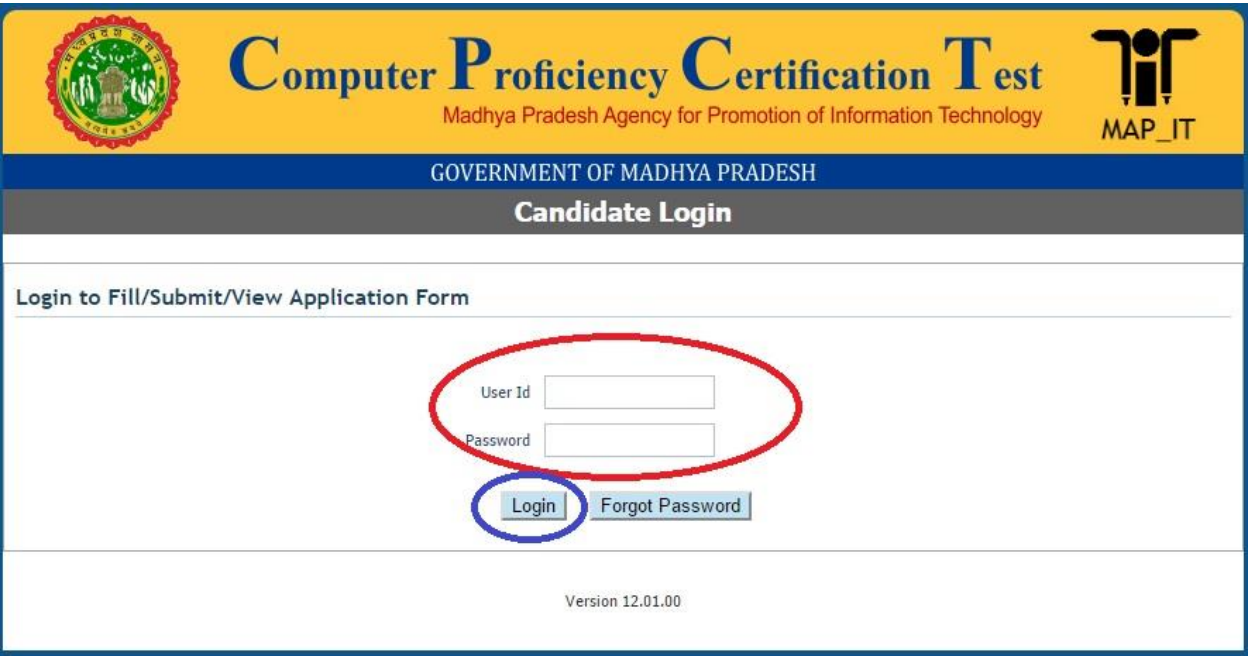

3. Click on the Application Form Tab (Circled in Red) as shown in the picture below

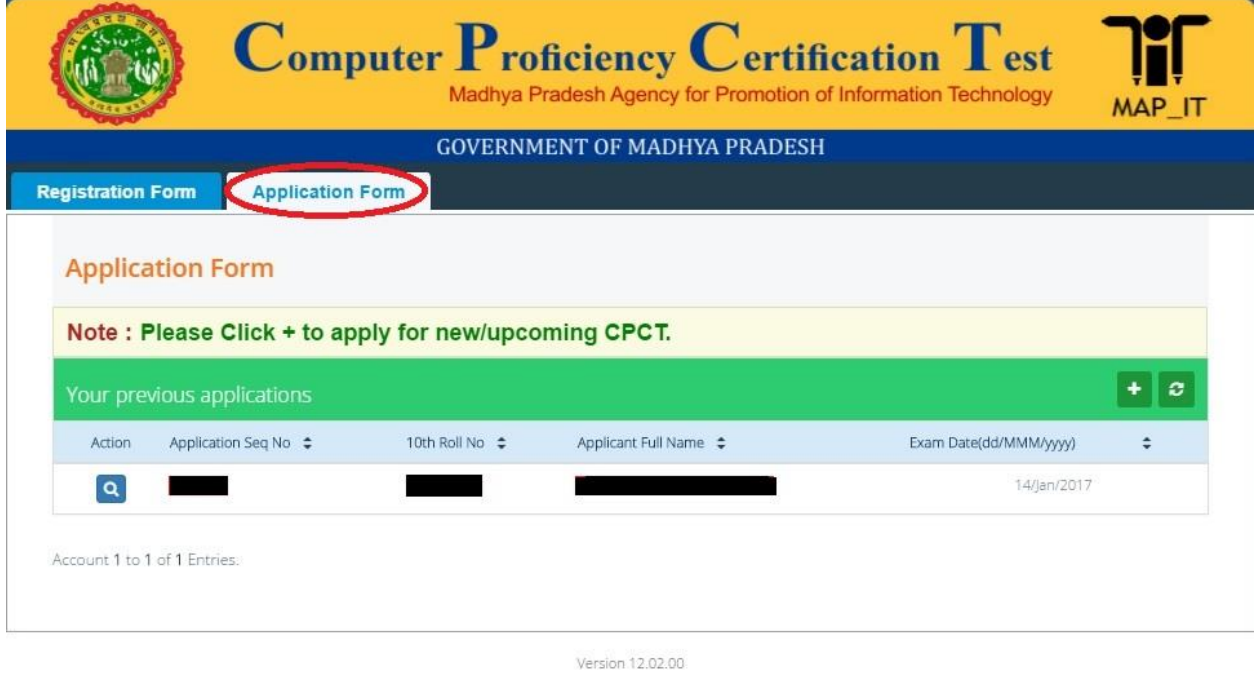

**G** Logout

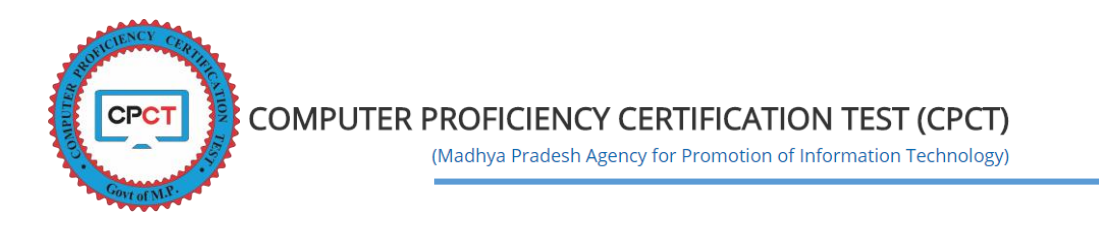

4. Click on the Action button (Circled in Red) as shown in the picture below

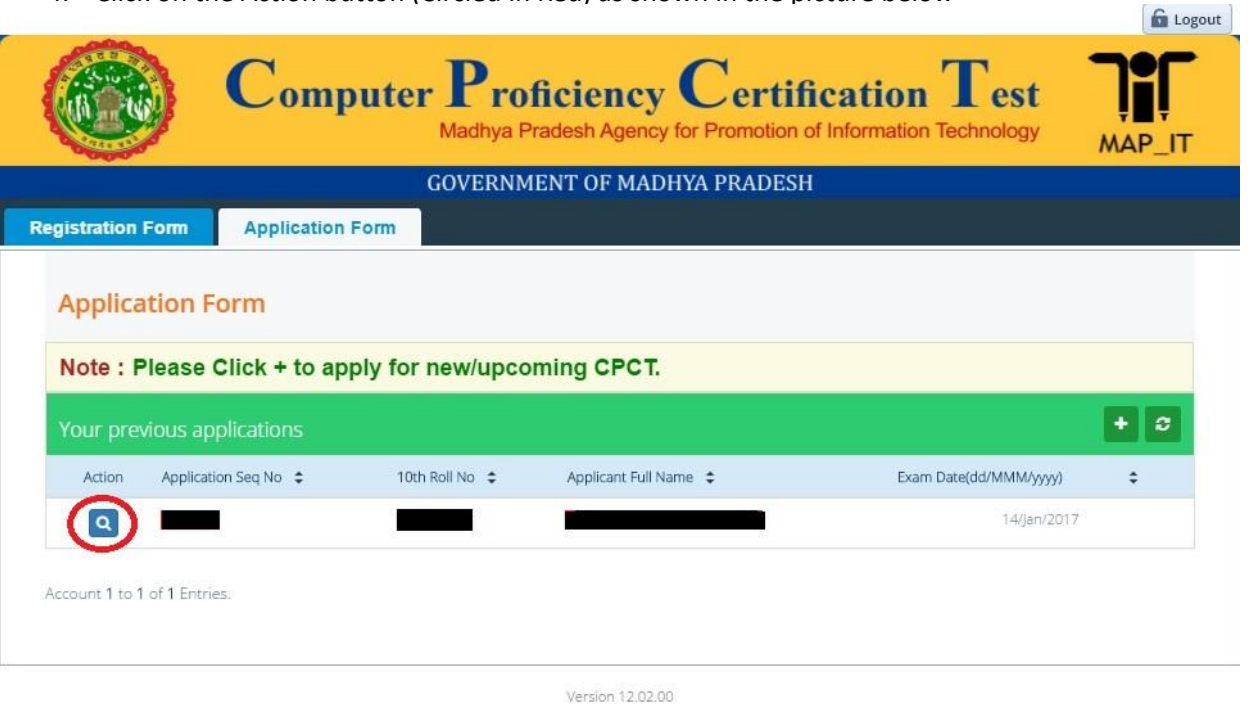

5. On Click of Action button, a new screen will be displayed, wherein Click on the Hall Ticket Tab (Circled in Red) as shown in the picture below

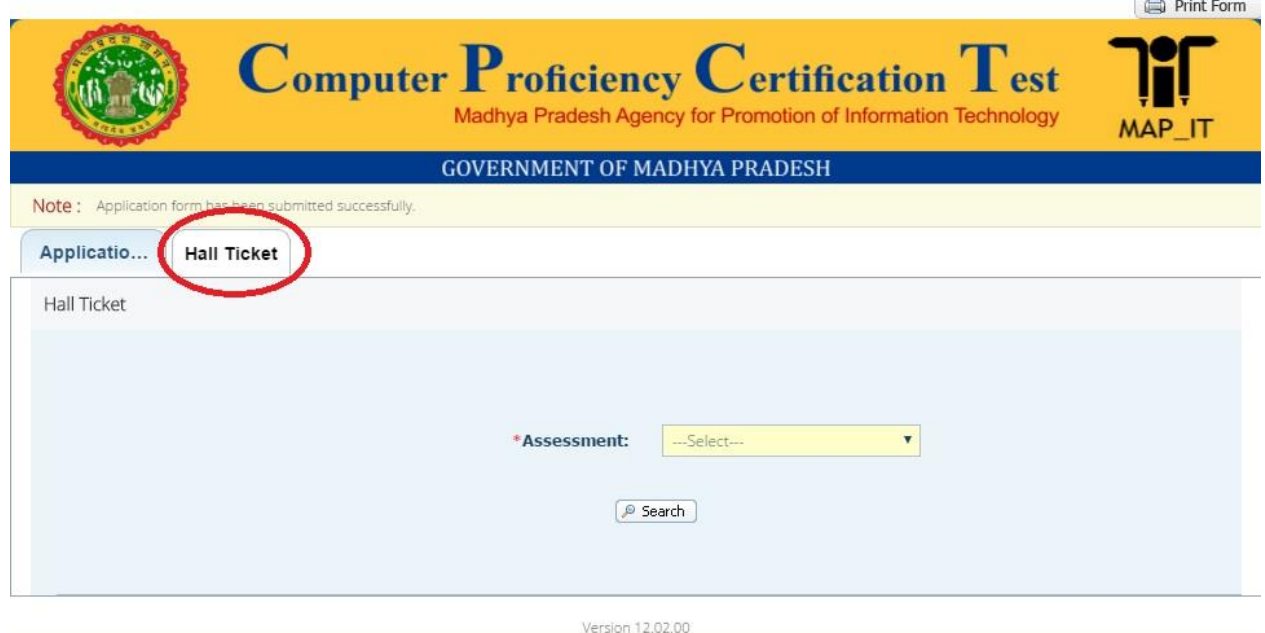

- 6. On click of Hall Ticket tab a new screen will be displayed. A dropdown will be displayed wherein the candidate must select the Assessment date for which the Hall Ticket must be selected.
- 7. Upon selection of Assessment date (Circled in Red) then click on Search button (Circled in Blue) as shown in the picture below

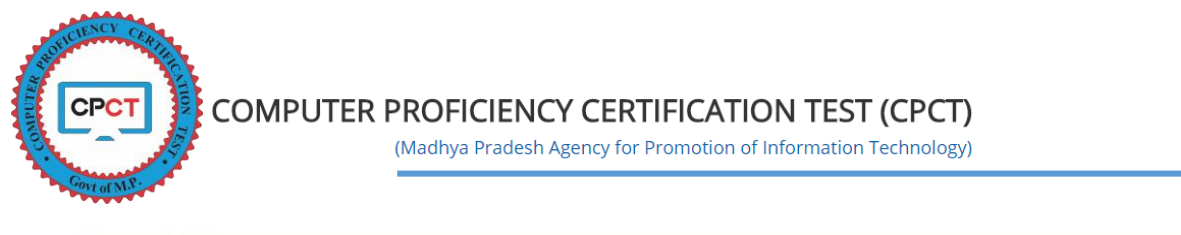

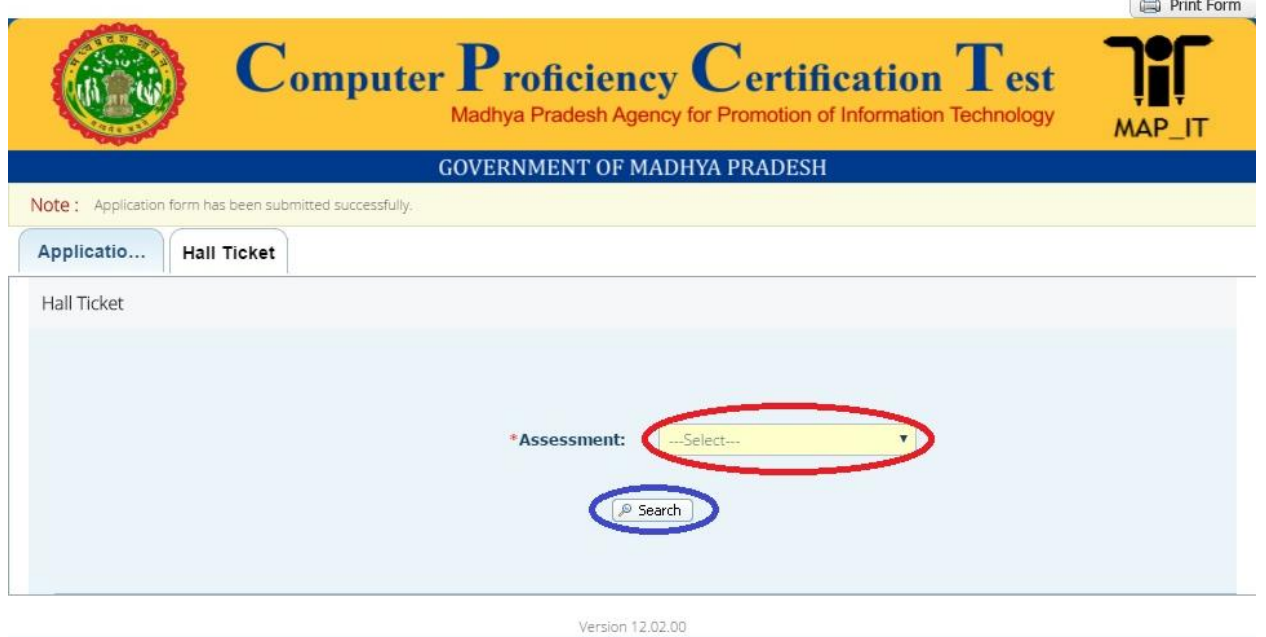

- 8. On click of Search button a grid will be displayed below which will show the available Admit Card/Hall Ticket for the candidate with a Download button.
- 9. Click on Download button (Circled in Red) to download the score card for the scheduled Exam Date, Exam Centre, Exam Location, Exam Time, Exam Shift as shown in the picture below.

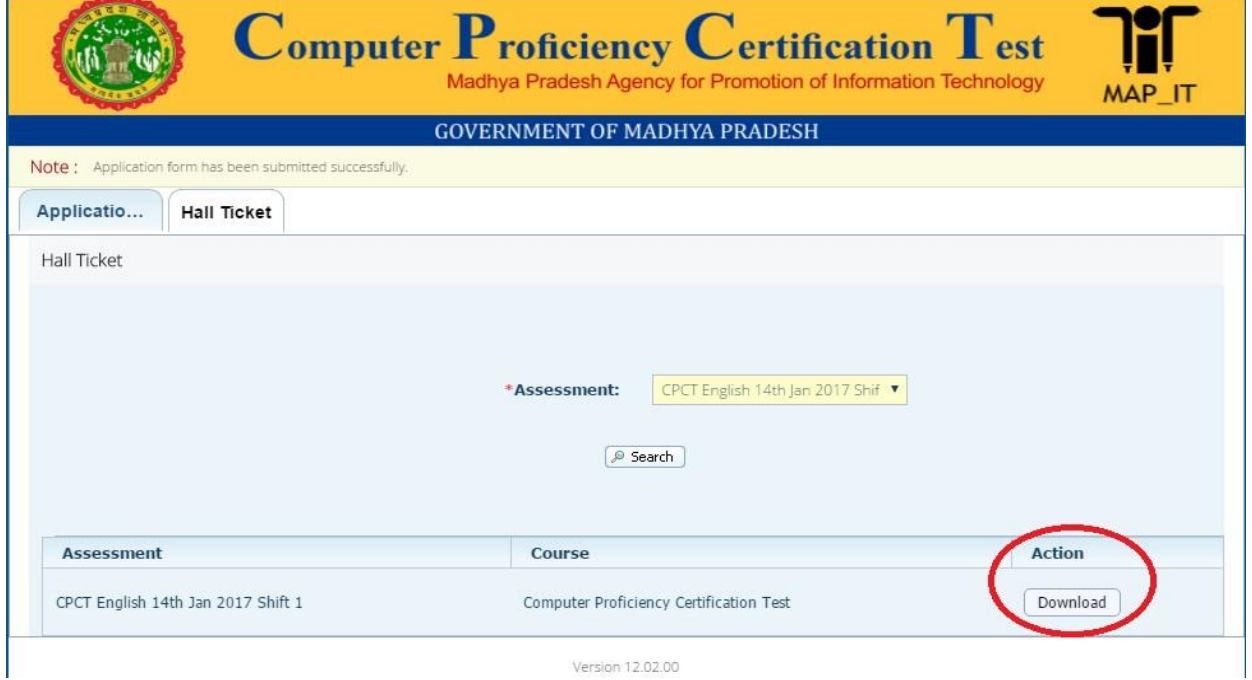

- 10. After downloading the Admit Card/Hall Ticket, take the print to avoid last minute hassle.
- 11. Make sure to read the instructions provided on the Admit Card/Hall Ticket carefully and follow them.